# *honestech™* **Audio Recorder™ 3.0 Plus**

**Guía del Usuario**

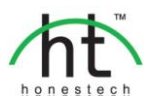

# **Acuerdo de la Licencia del Usuario Final**

#### <span id="page-1-0"></span>**IMPORTANTE**: LEA LOS SIGUIENTES TERMINOS Y CONDICIONES ANTES DE CONTINUAR CON LA INSTALACIÓN.

SI USTED **NO** ESTÁ DE ACUERDO CON ESTOS TERMINOS Y CONDICIONES, QUITE INMEDIATAMENTE EL SOFTWARE DE SU COMPUTADOR Y DEVUELVA EL SOFTWARE CON TODA SU DOCUMENTACIÓN A SU **SUMINISTRADOR**. SI USTED DESCARGO ESTE SOFTWARE, QUITE POR FAVOR EL SOFTWARE DE SU COMPUTADOR Y CONTACTA A SU SUMINISTRADOR PARA SOLICITAR UN REEMBOLSO.

En este Acuerdo de la Licencia (EL "Acuerdo de la Licencia"), usted (o **individuo** o una entidad), el comprador de los derechos de la Licencia otorgados por este Acuerdo de la Licencia, es referido a como "concesionario" o "Usted". **Honest Tecnology** se refiere a como el "Licensor" (otorgador de la licencia). La versión actual del software que acompaña ("Software") y la documentación (la "Documentación") son referidos colectivamente como la "Licencia del Producto". El que otorga la Licencia puede proporcionar hardware con el Producto Licenciado ("Hardware").

#### 1**. Licencia**

 De acuerdo a los términos y las condiciones de este Acuerdo de la Licencia, el Software es de propiedad del Licensor (el que otorga la licencia) y es protegido por la Ley del Derecho de autor. Mientras el Licensor continúa poseyendo el Software, el Licensor otorga al Concesionario, después de la aceptación de Concesionario de este Acuerdo de la Licencia, la Licencia Limitada y no-exclusiva para utilizar una copia de la versión actual del Producto Licenciado descrito a continuación \*\*El Software se "utiliza" en un computador cuando se carga en la memoria temporal (i.e. RAM) o es instalada en la memoria permanente (por ejemplo, el disco duro, CD-ROM u otro dispositivo de almacenamiento) de ese computador, o sino una copia instalada en un servidor de la red para el único propósito de la distribución a otro computador no se considera "en uso". \*\*Excepto que puede ser modificado por un apéndice de la Licencia que acompaña este Acuerdo de la Licencia, los derechos del Concesionario y obligaciones con respecto al uso de este Software son así:

#### **Usted Puede,**

1. Utilizar el Software para propósitos de propaganda o negocio en la manera descrita en la Documentación.

2. Utilizar el Software para compartir la conexión del Internet, los datos de la transferencia, los archivos y las imágenes en el computador en la manera descrita en la Documentación. **Usted No Puede,**

- I. Copiar la documentación que acompaña el Software.
- II. Sublicenciar o arrendar cualquier porción del Software
- III. Hacer una duplicación ilegal del software.
- 2. **El Derecho de Autor y Comercíar los Secretos**. Los derechos en el Producto Licenciado incluyendo, pero no limitado a, los derechos de Derechos de Autor y secretos comerciales. Pertenece al Licensor, y los Licensores sostienen el título de cada copia del Software. El Producto licenciado es protegido por Leyes de Derecho de Autor de Estados Unidos y el Tratado de Provisiones Internacionales
- 3. **Términos**. El Acuerdo de la licencia es efectivo hasta terminado. El concesionario puede terminar este Acuerdo de la Licencia si el Concesionario viola cualquiera de los términos y condiciones en esto. Sobre la terminación de este Acuerdo de la Licencia por cualquier razón, el concesionario devolverá al Licensor o de otro modo destruye el Producto Licenciado y todas copias del Producto Licenciado. \*\*Sobre el pedido del Licensor, el Concesionario concuerda en certificar en la escritura que todas las copias del Software han sido destruidas o han sido devueltas al Licensor. Todas las provisiones de

este Acuerdo que relaciona a las no-reclamaciones de garantías, la limitación de la obligación, remedios o daños, y los derechos propietarios de Licensor sobrevivirán la terminación.

4. **Código ejecutable**. El Software es entregado solamente en el código ejecutable. El concesionario no debe revocar el proceso de ingeniería, o compilar este, si esto sucede se debe desmontar el Software.

#### **5. Garantía Limitada**

- a. Licensor no garantiza que las funciones contenidas en el Producto y el Hardware Licenciados se ajustan a los requisitos de Concesionario o que la operación del Software y el Hardware será ininterrumpida o libre de error. Licensor justifica que los medios en que el Software es proporcionado y el hardware serán libre de defectos en materiales y habilidades bajo el uso normal por un período de treinta (30) días desde la fecha de la entrega (el "Período de la Garantía"). Esta Garantía Limitada es nula del daños de los medios en que el Software es proporcionado como resultado de un accidente, del abuso, o de las malas aplicaciones.
- b. EXCEPTO PROPORCIONADO COMO DICE ANTERIORMENTE, EL PRODUCTO LICENCIADO ES PROPORCIONADO "COMO ESTA" SIN LA GARANTIA DE CUALQUIER TIPO, O EXPRESA O IMPLICADA INCLUYENDO, PERO NO LIMITADO A, LAS GARANTIAS IMPLICITAS DE MERCANTIBILIDAD Y LA CAPACIDAD PARA UN PROPOSITO PARTICULAR, Y EL RIESGO COMPLETO EN CUANTO A LA CALIDAD Y EL DESEMPEÑO DEL PRODUCTO Y EL HARDWARE LICENCIADOS, CUANDO TIENEN LA LICENCIA.

#### **6. La Limitación de la Responsabilidad**

- a. La única responsabilidad u obligación del Licensor y el remedio exclusivo de concesionario bajo este acuerdo serán el reemplazo de los medios defectuosos en que el software es proporcionado y/o el hardware según la garantía limitada arriba.
- b. En ningún acontecimiento el licensor es responsable de cualquier daños consecuentes, casuales o indirectos incluyendo, sin limitación, cualquier pérdida de datos o información, la pérdida de ganancias, la perdida de los ahorros, la interrupción del negocio u otra pérdida pecuniaria, surgiendo del uso de la responsabilidad para utilizar el software o la documentación o cualquier hardware, incluso si licensor haya sido aconsejado de la posibilidad de tales daños, o para cualquier reclamo por cualquier tercero

#### **7. Generalidades**

- a. Cualquier Software y Hardware proporcionados al Concesionario por Licensor no podrán ser exportados ni serán re-exportados en la infracción de cualquier provisiones de la exportación de los Estados Unidos ni de cualquier otra jurisdicción aplicable. Cualquiera tentativa de sublicenciar, asignar o transferir cualquiera de los derechos, los deberes o las obligaciones a continuación son nulas. Este Acuerdo será gobernado por e interpretado bajo las leyes del Estado de Nueva Jersey, Estados Unidos de América, sin la consideración a sus conflictos de provisiones de ley. Licensor y Concesionario concuerdan que la Convención de la O.N.U. sobre los Contratos para las Ventas Internacionales de Bienes no aplicará a este Acuerdo de la Licencia.
- b. Este Acuerdo de la Licencia sólo puede ser modificado o puede ser enmendado por un apéndice escrito de la licencia que acompaña este Acuerdo de la Licencia o por un documento escrito que ha sido firmado por los dos, usted y el Licensor. Licencias que pertenecen a ese sitio y otros tipos de licencias de empresa están disponibles sobre el pedido. Contacte por favor el Licensor o a su suministrador para información adicional.
- c. Cualquier controversia o reclamo que surjan o que sean relacionados con este Acuerdo, o a la infracción de este Acuerdo, será asentada por el arbitraje administrado por la Asociación Americana del Arbitraje de acuerdo con sus Reglas Comerciales del Arbitraje y el Juicio sobre el premio rendido por el árbitro pueden entrar en cualquier tribunal que tiene la jurisdicción del mismo. El arbitraje será celebrado en Nueva Jersey, Estados Unidos de América

4. honestech™

Si usted tiene cualquier otra pregunta con respecto a este Acuerdo de la Licencia, o si usted desea contactar Licensor por cualquier razón, contacte por favor la Honest Technology

Marca Registrada 2008~2011 Honest Technology Inc Todos los Derechos Reservados

# **Contenido**

<span id="page-4-0"></span>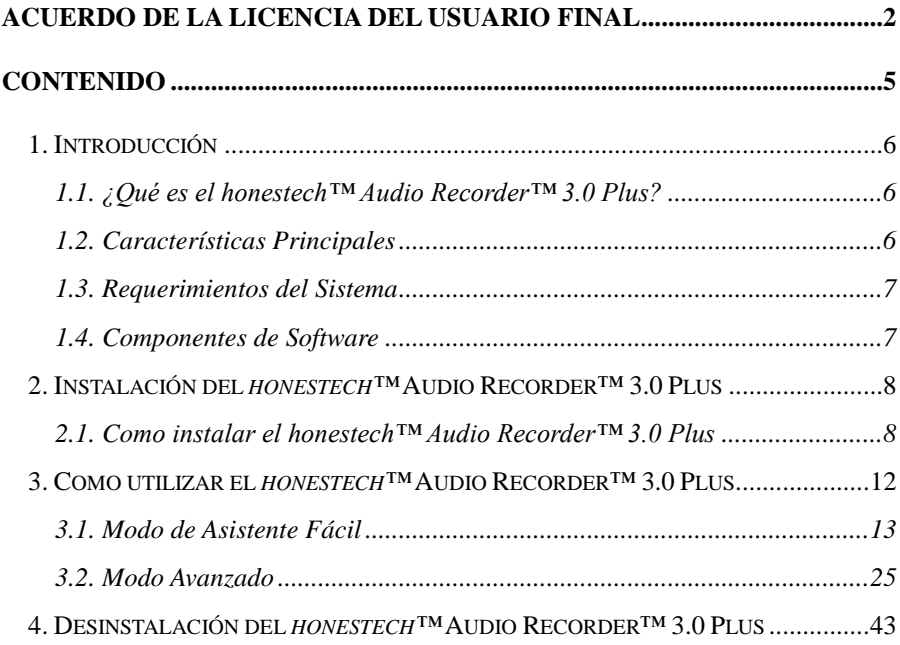

# <span id="page-5-0"></span>**1. Introducción**

#### <span id="page-5-1"></span>**1.1. ¿Qué es el honestech™ Audio Recorder™ 3.0 Plus?**

honestech™ Autio Recorder 3.0 Plus le permite guardar su audio de casettes y discos LP permanentemente al convertirlos en archivos MP3, un CD MP3 o un CD de Audio. También se puede reducir el ruido indeseado y el normalizador interno y amplificador digital le ayudarán a controlar el volumen. Los usuarios pueden dividir las pistas automáticamente al permitir que el software detecte las secciones sin sonido.

#### <span id="page-5-2"></span>**1.2. Características Principales**

- Modo de Asistente Siga las instrucciones que aparecen en la pantalla y convierta su audio de cassettes y discos LP a archivos MP3, CD de Audio o CD MP3.
- Grabaciones WAV, MP3 Grabe su audio en formato WAV o MP3 en tiempo real.
- Conversión de Audio Convierta archivos WAV al formato MP3.
- Reducción de Ruido Reduzca el ruido indeseado
- Normalizador de Audio Controle el volumen irregular incrementando o disminuyendo el volumen según se requiera.
- Amplificador digital Incremente el volumen de audio proveniente de reproductores con una salida baja de audio.
- Edición de Audio Divida las caídas de audio y elimine segmentos indeseados.
- División automática de pistas Separe las pistas de audio automáticamente.
- Soporte para Etiquetas ID3 (MP3) Agregue información que contiene el nombre del artista, del álbum y el título de la canción a sus archivos MP3.
- Reproductor de casetes USB Este dispositivo verdaderamente plug-and-play es fácil de usar y mantiene la calidad de audio.

• Permite quemar un CD Convierte archivos de audio capturados en un CD de audio o de archivos MP3.

#### <span id="page-6-0"></span>**1.3. Requerimientos del Sistema**

- Sistema Operativo:
- Windows XP Service Pack 2/3 Windows Vista, Windows 7
- Puerto/Controlador host USB 2.0.
- Procesador: Intel® Pentium® 3 800 MHz o mayor Memoria:
- 256MB de RAM Espacio Libre en el Disco Duro
- 70MB para la instalación del programa y 4GB para Edición de Audio
- Otros: DirectX 9.0 or mayor Windows Media Player 6.4 (o mayor) Dispositivo para Escribir los CD de Audio o MP3
- Formatos de los archivos de entrada: WAV, MP3
- Formatos de Salida del Audio WAV, MP3, CD MP3, CD de Audio

#### <span id="page-6-1"></span>**1.4. Componentes de Software**

*honestech™* Audio Recorder™ 3.0 Plus tiene 2 modos de operación:

#### **1. Modo de Asistente Fácil**

Siga las instrucciones que aparecen en la pantalla para grabar audio proveniente de cassettes o discos LP y así crear archivos MP3, un CD MP3 o un CD de audio.

#### **2. Modo Avanzado**

.

Los usuarios pueden controlar el volumen y editar los detalles de las pistas del audio. El modo avanzado está compuesto de los siguientes 3 pasos.

- 1) Grabar
- 2) Editar
- 3) Publicar

8. honestech™

## <span id="page-7-0"></span>**2. Instalación del** *honestech™* **Audio Recorder™ 3.0 Plus**

### <span id="page-7-1"></span>**2.1. Como instalar el** *honestech™* **Audio Recorder™ 3.0 Plus**

- 2.1.1. Inserte el CD de instalación en su dispositivo CD/DVD de su computadora.
- 2.1.2. El proceso de instalación se iniciará automáticamente.
	- *Nota: Si la instalación NO se inicia automáticamente, haga clic dos veces en el archivo "Setup.exe" que está en el CD de instalación para iniciar el proceso de instalación.*
- 2.1.3. Haga clic en **[Siguiente>]** para continuar la instalación.

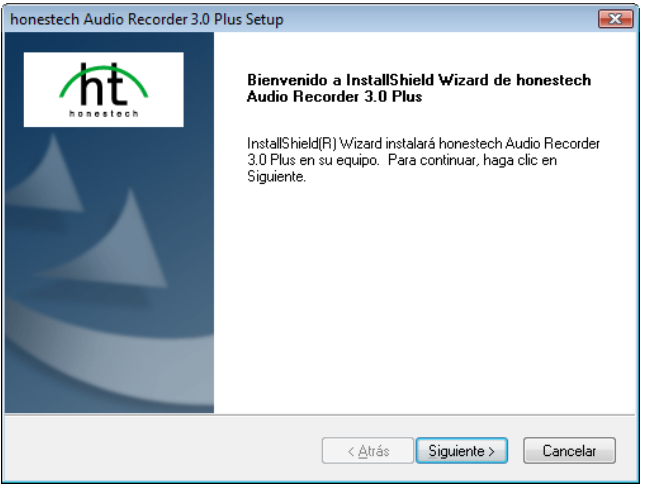

*\*Nota: Por favor deshabilite cualquier programa anti-virus o contra espías antes de instalar este software.*

2.1.4. Por favor lea el Contrato de Licencia.

Haga clic en **[Siguiente>]** para aceptar el Contrato de Licencia y así poder continuar con la instalación.

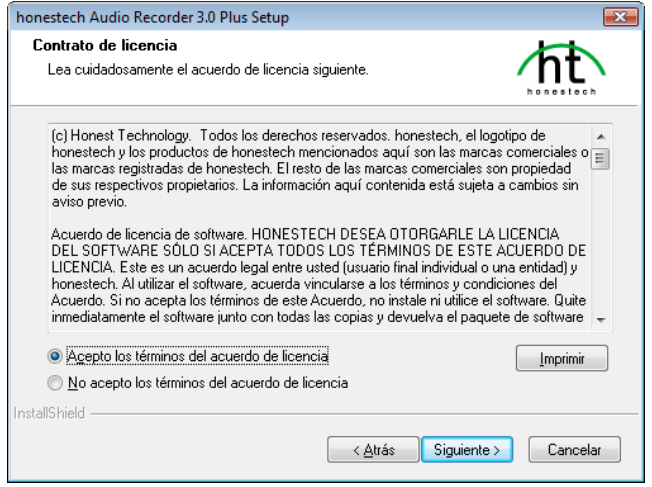

2.1.5. Haga clic en **[Cambiar...]** si desea instalar el software en una carpeta diferente. Haga clic en **[Siguiente>]** para continuar con la instalación.

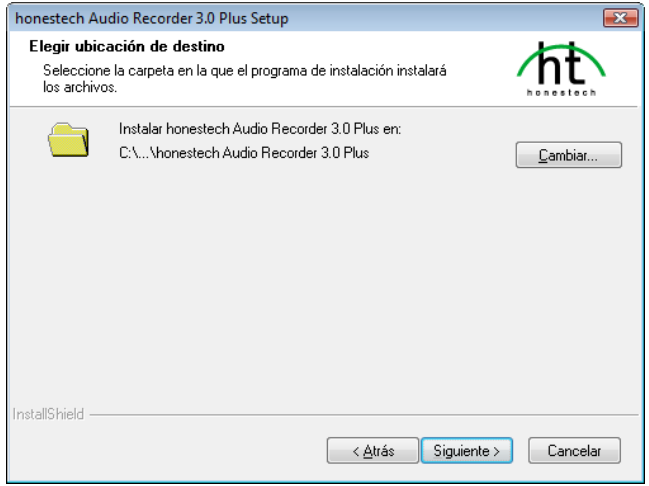

2.1.6. Acepte la carpeta de programa predeterminada o cree su propia carpeta de programa tecleando un nombre de carpeta nuevo. Después haga clic en **[Siguiente>]** para continuar con la instalación.

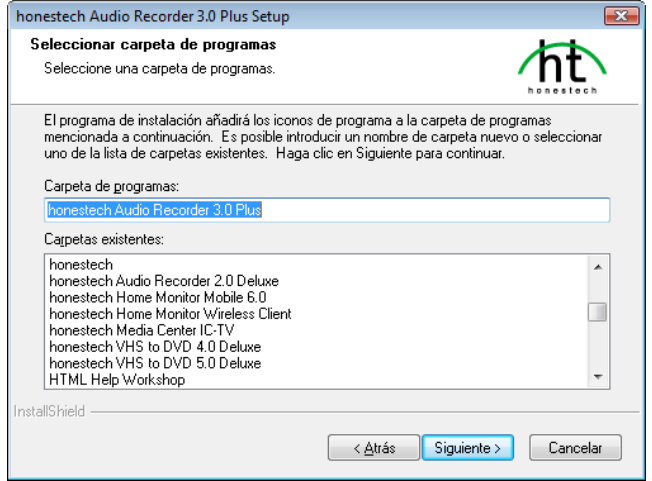

2.1.7. Haga clic en **[Instalar]** para iniciar la instalación del software con los ajustes actuales. Si desea cambiar los ajustes, haga clic en **[<Atrás]** para regresar a la pantalla anterior.

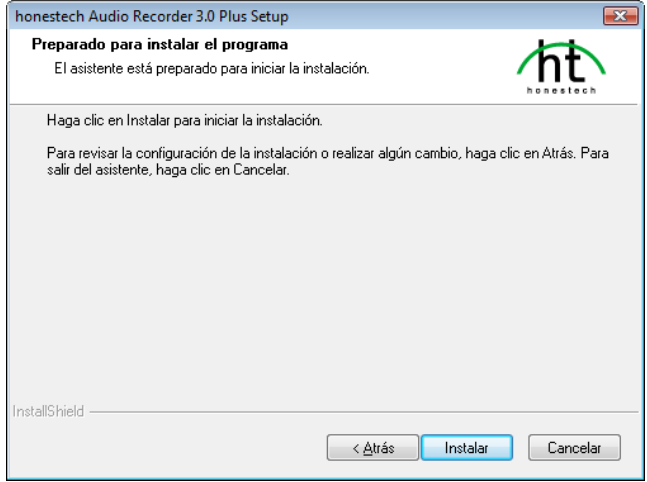

2.1.8. La pantalla del estado de la configuración desplegará el progreso de la instalación. Por favor espere la terminación.

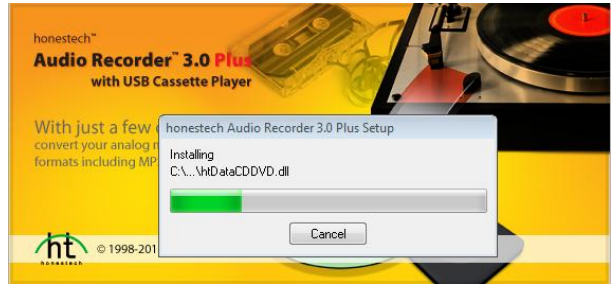

2.1.9. Haga clic en **[Finalizar]** para completar la instalación.

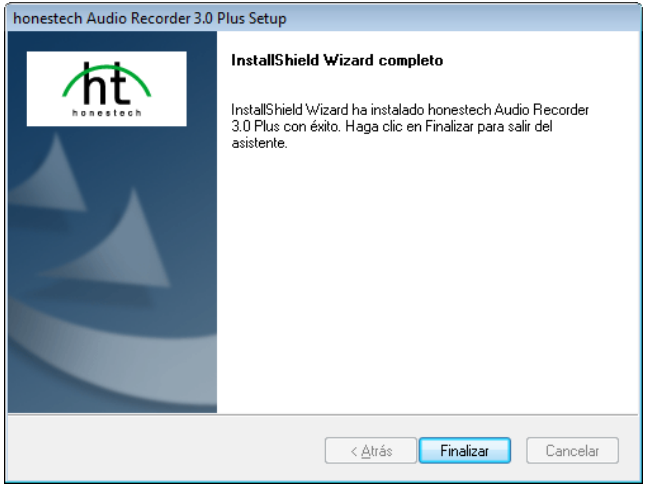

12. honestech™

# <span id="page-11-0"></span>**3. Como utilizar el** *honestech™* **Audio Recorder™ 3.0 Plus**

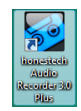

Se puede iniciar el *honestech™* **Audio Recorder™ 3.0 Plus** simplemente haciendo clic dos veces en su icono.

O bien, puede iniciar el programa a través del botón del menú de **Inicio** haciendo clic en

#### **Inicio Todos los Programas**  *honestech* **Audio Recorder 3.0 Plus** *honestech* **Audio Recorder 3.0 Plus**

La siguiente pantalla aparecerá cuando inicie el programa.

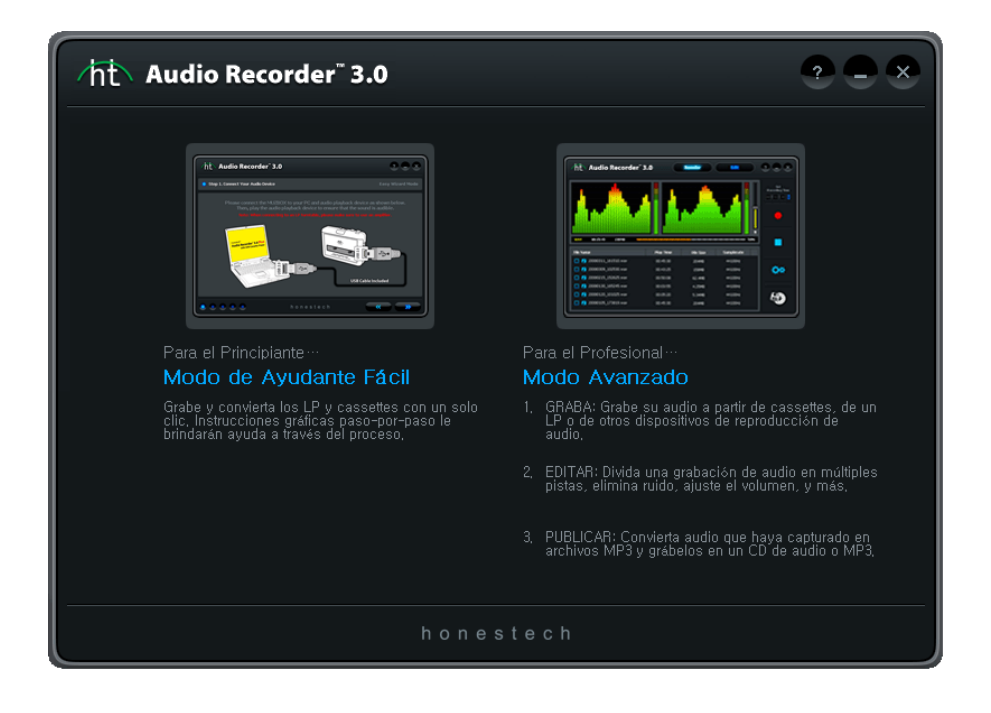

### <span id="page-12-0"></span>**3.1. Modo de Asistente Fácil**

Usted puede inicial el Modo de Asistente Fácil haciendo clic en **"Modo de Asistente Fácil"** en la pantalla principal.

3.1.1. Paso 1. Seleccione su reproductor de audio

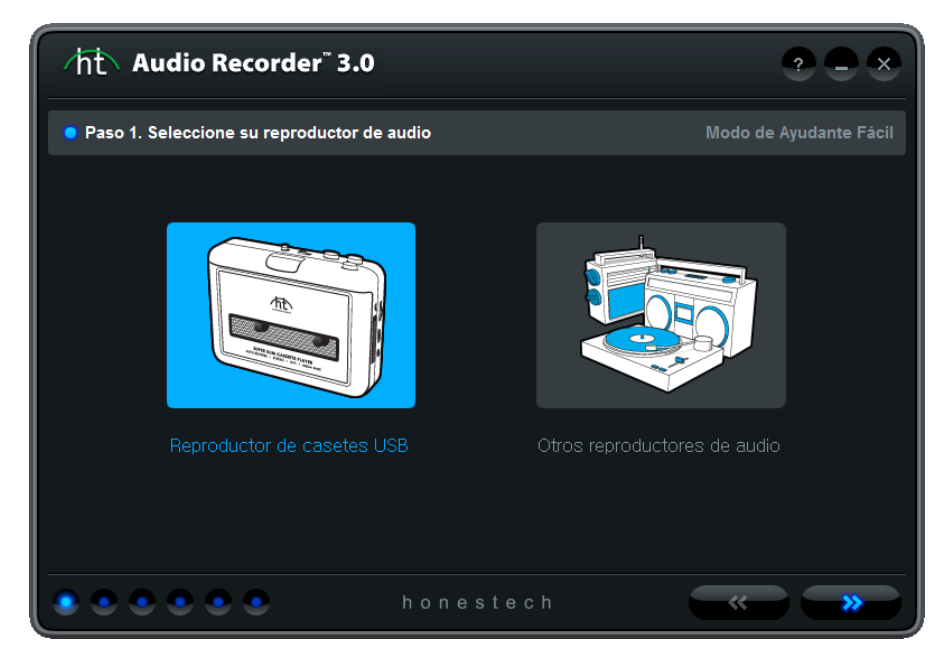

- A. Seleccione la opción [Reproductor de casetes USB] para grabar casetes.
	- a. Consulte la sección 3.1.1 A para ver más instrucciones.
- B. Seleccione [Otros reproductores de audio] para convertir desde otro reproductor de audio, tal como una bandeja giradiscos, una cinta de 8 pistas u otros.
	- a. Consulte la sección 3.1.1 B para ver más instrucciones.

#### 3.1.1.A Paso 1. Conecte el Reproductor de casetes con USB.

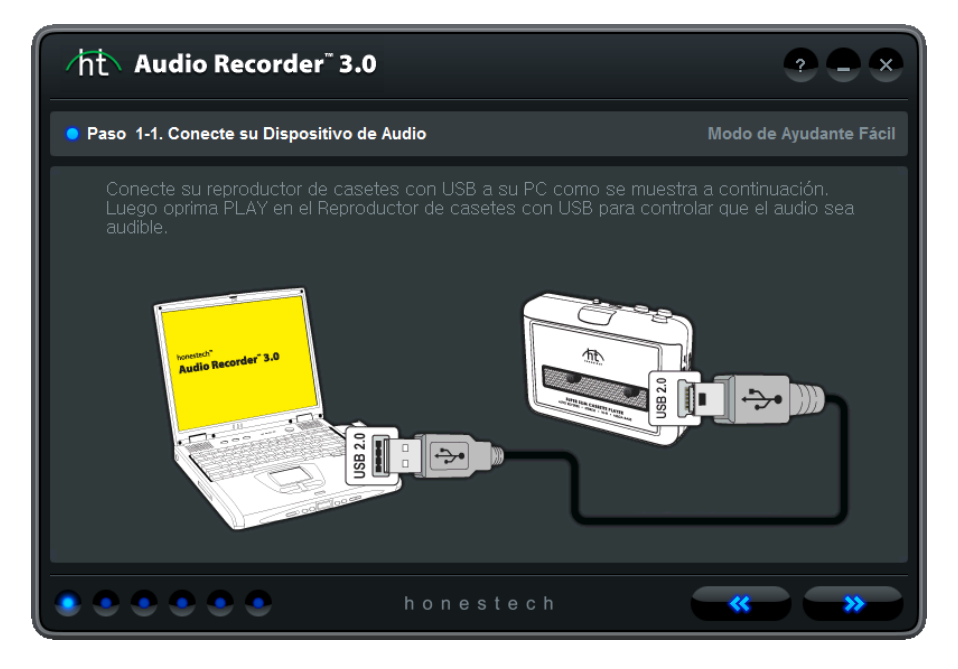

Conecte el Reproductor de casetes con USB a su PC utilizando el cable USB.

*Nota: El reproductor USB de casete no requiere de baterías cuando se lo utiliza con el honestech Audio Recorder 3.0 Plus. El reproductor de casete toma su alimentación del cable USB al conectarlo a una PC.*

#### 3.1.1. B Paso 1-1. Conecte su dispositivo de audio

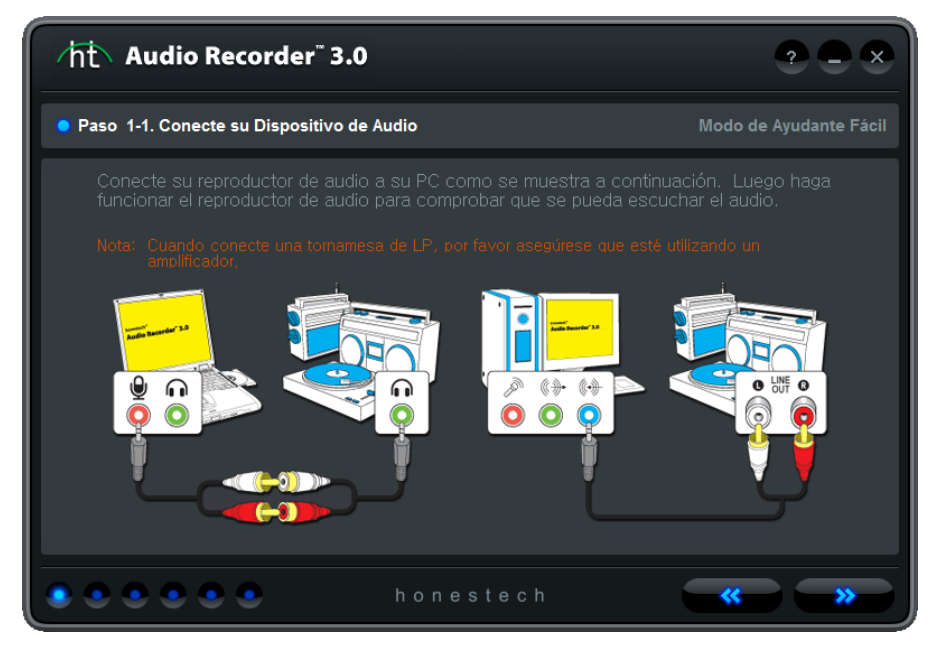

- 1. Si su reproductor de audio cuenta con conectores RCA de salida de línea, utilice un cable de audio con adaptador RCA a 3,5 mm.
	- A. Conecte los conectores RCA a la Línea de salida (Line-Out, NO "Line-In") en su dispositivo de producción de audio.
	- B. Conecte el conector de 3,5 mm al enchufe para Entrada de línea o Micrófono de su computadora.
- 2. Si su dispositivo reproductor de audio tiene zócalo para auriculares, utilice un cable de audio 3,5 mm a 3,5 mm.
	- A. Conecte un extremo del cable de audio al zócalo para auricular de su dispositivo de reproducción de audio.
	- B. Conecte el otro extremo del zócalo para Entrada de línea o Micrófono de su computadora.
- 3. Si utiliza un dispositivo externo para captura de audio, consulte la guía del usuario de ese dispositivo.

3.1.1. B-1. Paso 1-2. Seleccione su dispositivo de captura de audio

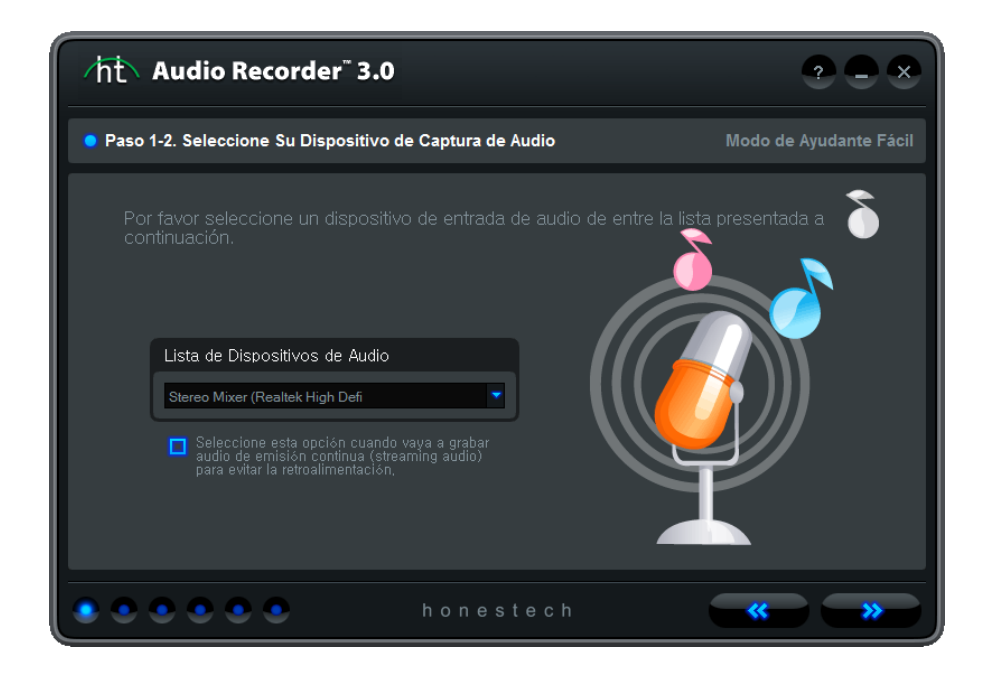

Seleccione su dispositivo de captura de audio (es decir, micrófono, entrada de línea o

su plaqueta de audio)

#### 3.1.2. Paso 2. Ajuste del Volumen

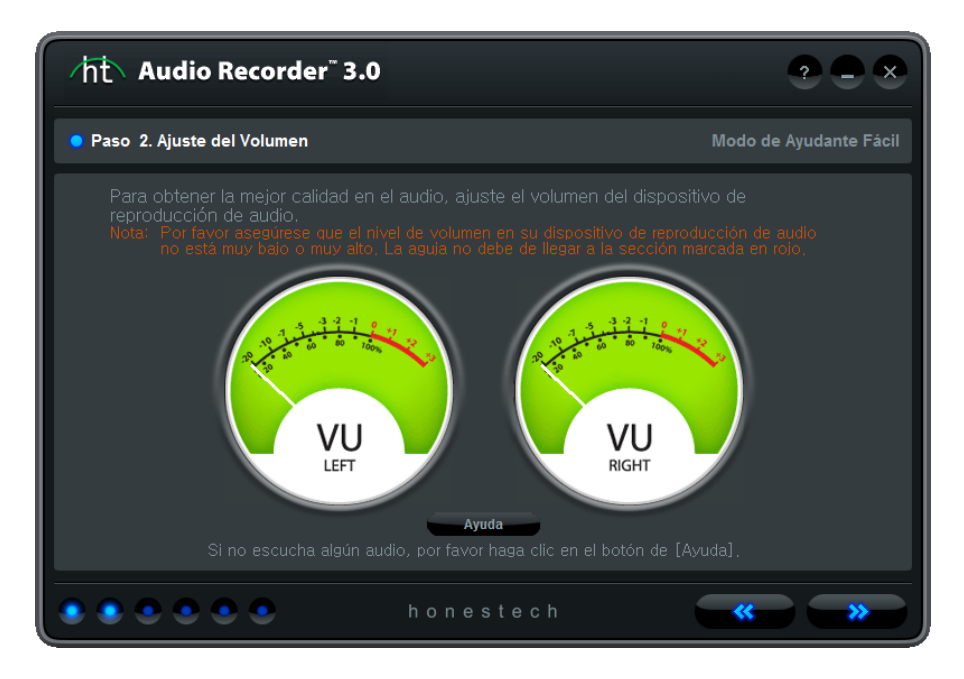

Ajuste el volumen de su reproductor de música para obtener la mejor calidad de audio. Ajuste sus niveles de grabación de tal manera que las agujas no pasen al área roja. Eventos raros son aceptables pero la reproducción que continuamente está en el área roja puede causar que el sonido se distorsione.

*Nota: El reproductor de música debe estar tocando algo.*

1. **Ayuda** : Botón de Ayuda

Haga clic en el botón para ver el documento de ayuda.

#### 18. honestech™

#### 3.1.2.1. Ayuda

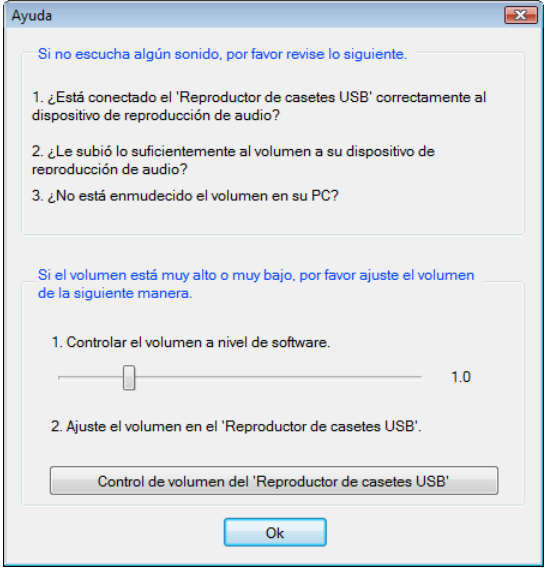

Usted puede controlar varios ajustes de volumen a nivel del equipo o a nivel del software.

- 1. Ajuste el volumen en el Reproductor de casetes USB.
- 2. Ajuste el volumen de grabación.
- 3. Ajuste el volumen maestro en su Sistema Operativo Windows. Esto no afecta la grabación.

#### 3.1.3. Paso 3. Ajustes de grabación

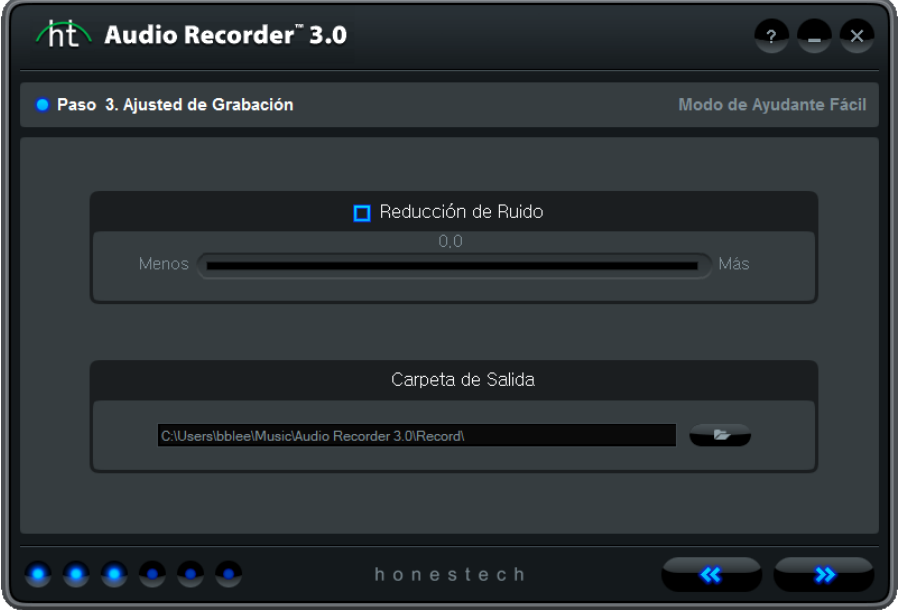

Usted puede activar/desactivar la opción de reducción de ruido y seleccionar la carpeta de salida.

1. **O** Reducción de Ruido : Opción de reducción de ruido

Reduce el ruido o siseo durante la grabación.

 $\overline{2.}$   $\overline{2.}$  : Ajuste de la carpeta de salida Seleccione la carpeta donde se guardarán las pistas de audio que se hayan grabado.

#### 3.1.4. Paso 4. Grabar

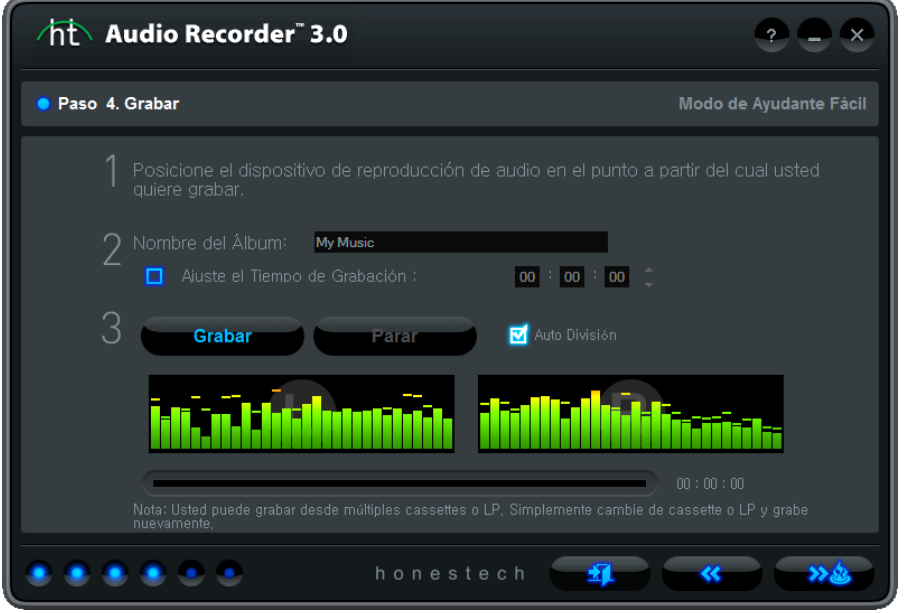

Prepárese para la grabación.

- Paso 1. Regrese a la posición en reproductor de música hasta el punto a partir del cual se .quiere grabar.
- Paso 2. Teclee el nombre del álbum. El nombre del álbum se utilizará como el prefijo del archivo de salida y se debe limitar a 30 caracteres o menos.
- Paso 3. Active su reproductor de música y haga clic en el botón de **Grabar**.
- Paso 4. Haga clic en el botón de **Parar** y se creará una pista grabada en el formato MP3. Si el tamaño de la pista sobrepasa los 2GB, será dividida en 2 o más archivos.

1. : Ajuste del tiempo de la

grabación

Establezca el tiempo de grabación y la grabación se parará automáticamente al cumplirs e el tiempo predefinido (HH:MM:SS). El tiempo máximo es de 23:59:59 (23 horas, 59 min utos y 59 segundos). Si no se establece el tiempo de grabación, se requerirá que la grabación se detenga manualmente haciendo clicen el botón de **Parar.**

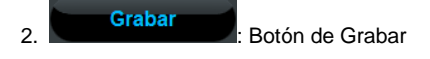

Active su reproductor de música y haga clic en el botón de **Grabar** para iniciar la grabación.

Al iniciar la grabación, el botón de **Grabar** se cambiará a un botón de **Parar**. Cuando se haga clic en el botón de **Parar**, la grabación de detendrá.

 $\overline{3.}$   $\overline{8.}$  Estado de la grabación

Despliega el estado de la grabación (solamente cuando se está utilizando la opción de "Ajuste del tiempo de la grabación"

#### 3.1.5. Paso 5. Ajuste del quemado

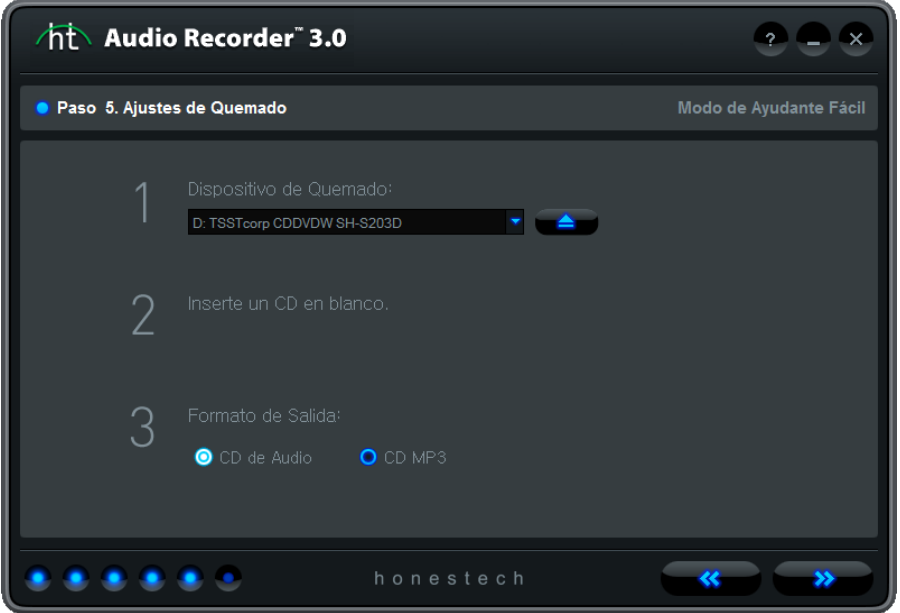

Seleccione el dispositivo (escritor/lector de CD/DVD) en el que va a quemar su disco y el formato de salida.

- Paso 1. Seleccione un dispositivo para quemar su disco de la lista de dispositivos de escritura en CD/DVD que están disponibles en su PC.
- Paso 2. Inserte un CD en blanco.
- Paso 3. Seleccione su formato de salida (CD de Audio o CD MP3).

1. D: TSSTcorp CDDVDW SH-S203D<br>1. Seleccione el dispositivo para CD/DVD.

Seleccione un dispositivo proveniente de la lista de dispositivos para escribir en CD/DVD que están disponibles en su PC.

- 2. : Botón de expulsión Abra la compuerta.
- 3. O CD de Audio **O CD MP3**. Opción de formato de salida

Seleccione el formato de salida (ajuste predeterminado: CD de audio).

#### 3.1.6. Step 6. Quemar el CD

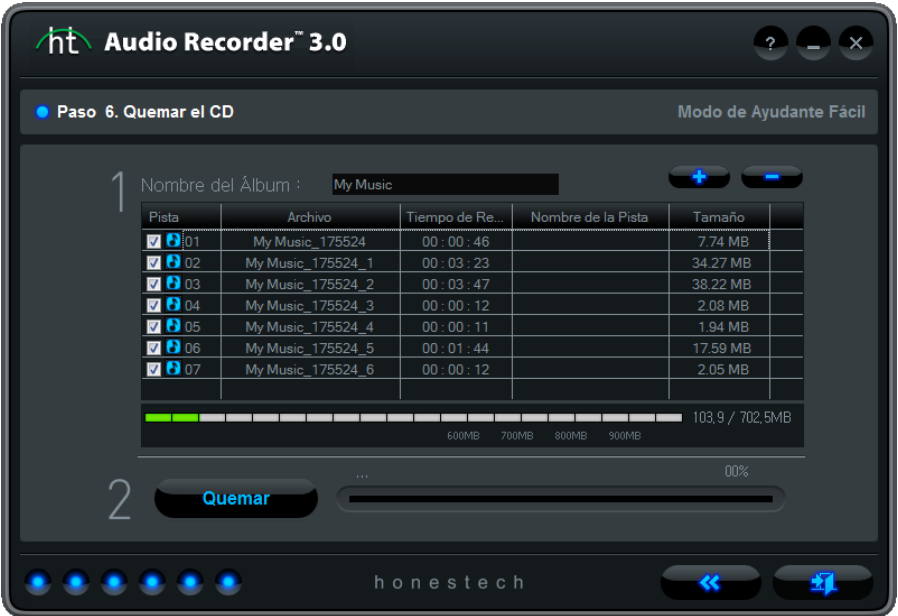

- Paso 1. Se debe crear una lista de pistas de audio que se quemarán en el CD.
- Paso 2. Queme los archivos de audio en el CD.

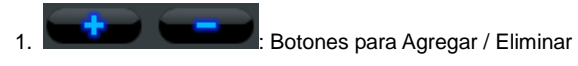

Agregue o elimine archivos de audio de la lista.

2. Haga clic en el campo "Nombre de la Pista" y teclee el título de la canción / nombre de la pista.

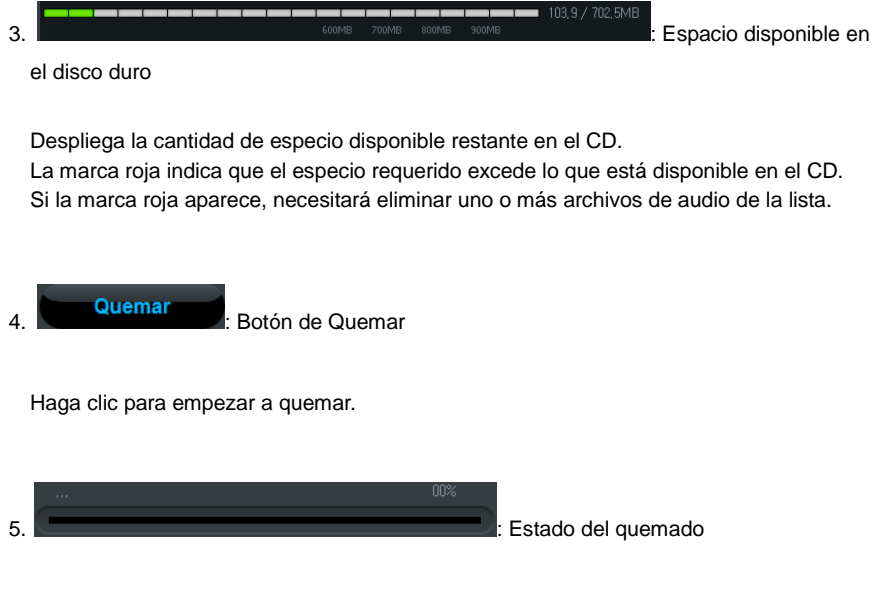

Despliega el progreso del quemado.

#### <span id="page-24-0"></span>**3.2. Modo Avanzado**

Se puede iniciar el Modo Avanzado haciendo clic en **"Modo Avanzado"** en la pantalla principal.

#### 3.2.1. Grabar

En la fase de Grabar, se puede ajustar el volumen de entrada y reducir el ruido indeseable. El audio se graba en formato WAV pero se puede convertir a formato MP3.

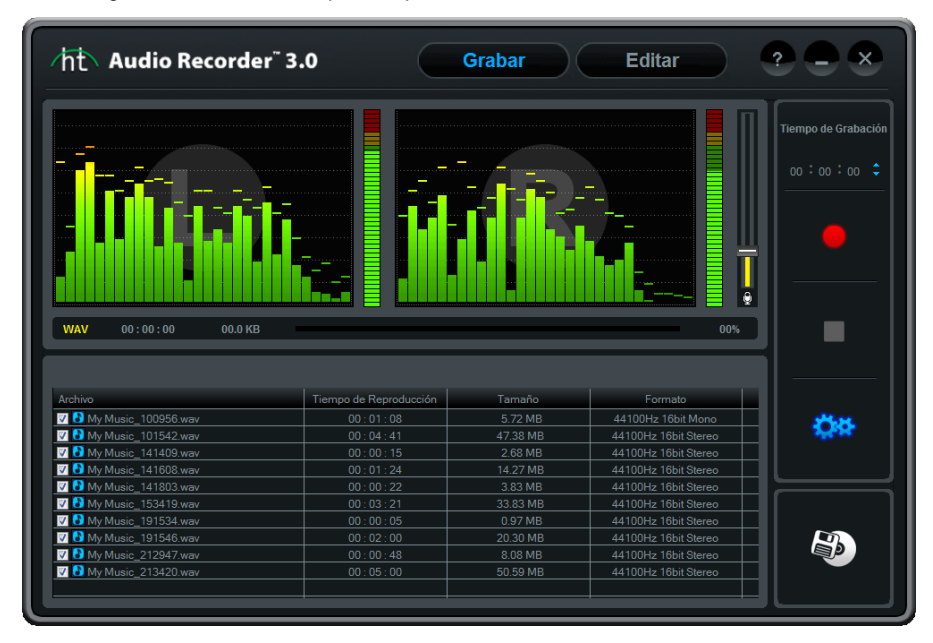

Ajuste la barra de volumen que está en la pantalla o el volumen de su reproductor de música para obtener la mejor calidad de audio.

Ajuste sus niveles de grabación para que la aguja no llegue al área roja. Si en raras ocasiones ocurre, esto es aceptable pero si durante la reproducción el indicador está continuamente en el área roja, esto puede resultar en un sonido distorsionado.

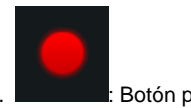

: Botón para Grabar

Haga clic en este botón para grabar audio proveniente de su reproductor de música.

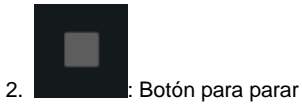

Para parar la grabación. Las pistas grabadas se agregarán a la lista como se muestra a continuación.

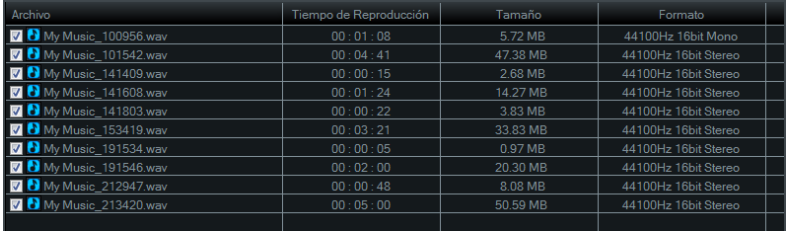

3. V My Music\_100956.wav : Cuadro de Selección

Ponga una marca en el cuadro que está al lado de cada pista de audio que desee convertir o quemar en un CD.

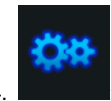

 $:$  Botón de opciones

Ajuste varios ajustes de grabación.

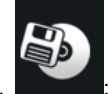

5. **: Botón para publicar** 

Agrega las pistas de audio seleccionadas a la lista de pistas que se van a quemar y abre la ventana para **Publicar**.

6. **@** : Volumen de grabación

Controla la sonoridad de su audio mediante el incremento o disminución del volumen.

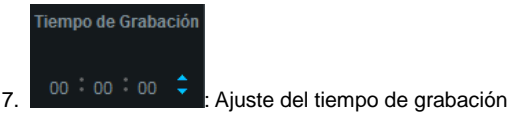

Establece el tiempo de grabación; la grabación cesará automáticamente al agotarse este tiempo predefinido (HH:MM:SS)

El tiempo máximo es de 23:59:59 (23 horas, 59 minutos y 59 segundos).

 $8.$  WAV  $00:00:00$   $0.0$  KB  $\cdot$  Estado del archivo

Despliega la duración y tamaño de la pista durante la grabación.

9. **Internacional de la Grabación** de la Grabación

Despliega el progreso de la grabación (solamente cuando se utiliza la opción para "Establecer el Tiempo de Grabación").

#### 3.2.1.1 Opciones

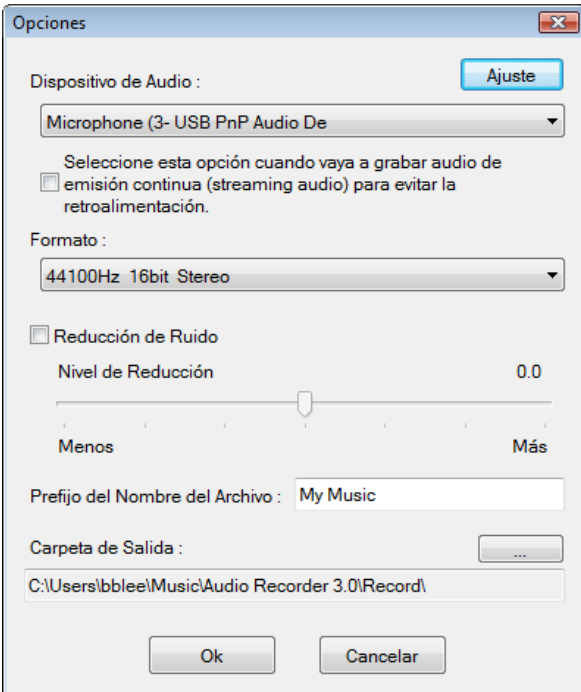

Estas opciones permiten seleccionar un dispositivo de grabación, la calidad del audio, la reducción de ruido, etc.

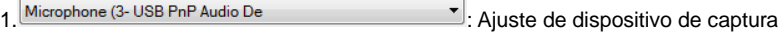

Seleccione un dispositivo de grabación de entre los dispositivos disponibles.

2. Ajuste : Ajuste de dispositivo de captura Ajuste el volumen del dispositivo de captura.

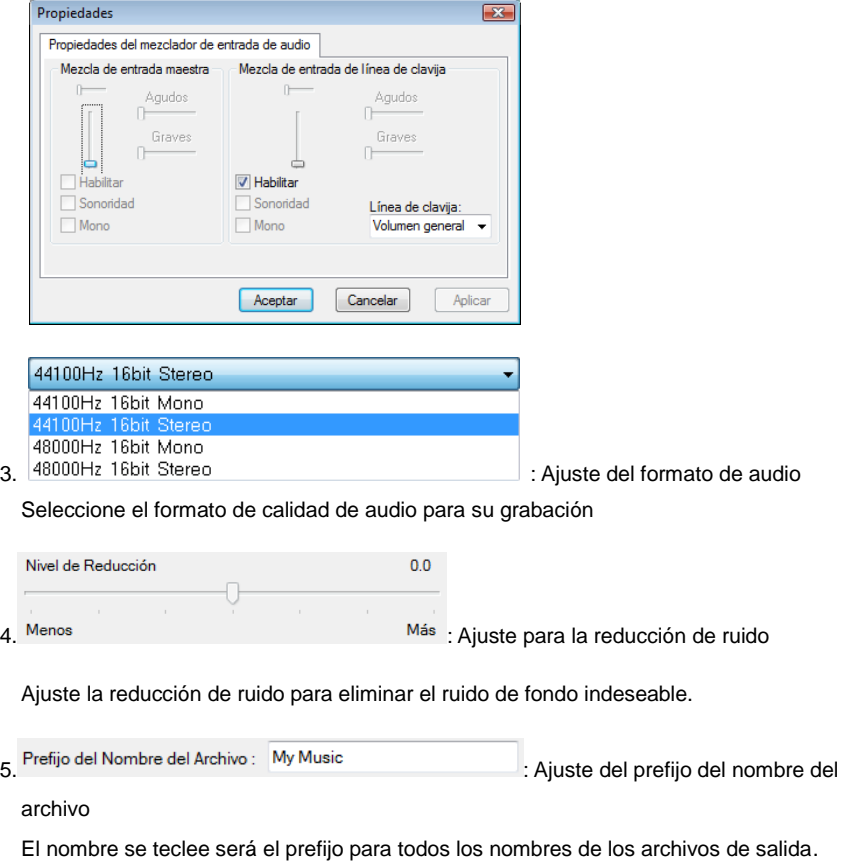

6. **in Alliet Communist Europe Communist Communist Communist Communist Communist Communist Communist Communist Communist Communist Communist Communist Communist Communist Communist Communist Communist Communist Communist C** 

Seleccione la carpeta de salida en la que se guardarán los archivos de audio que se gra ben.

#### 3.2.2. Editar

Una vez que sus videos estén en la fase de Editar, puede editar los archivos WAV que haya capturado. También puede importar y editar archivos WAV existentes.

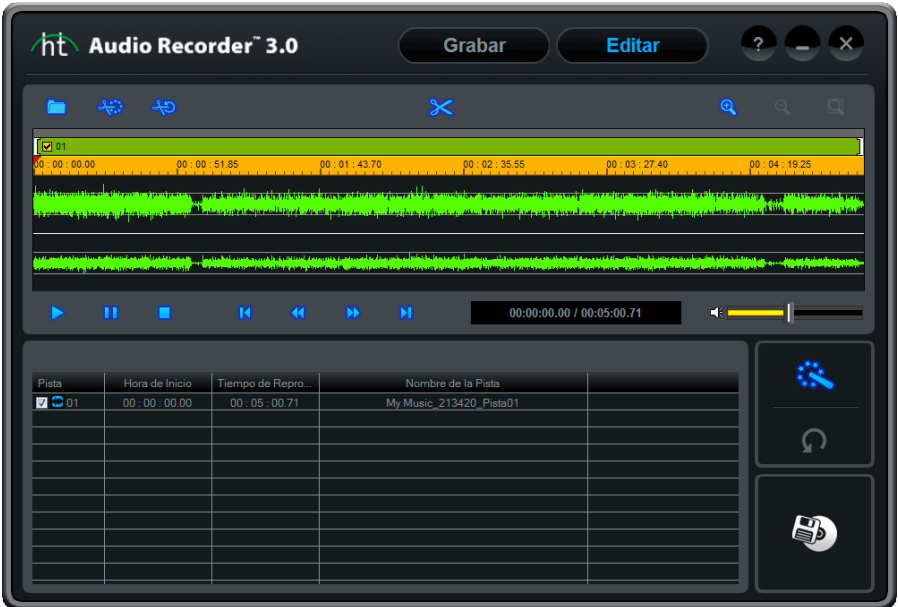

Se pueden dividir las pistas manualmente o automáticamente utilizando la opción "Dividir Automáticamente". También se pueden agregar efectos especiales a sus grabaciones de audio.

#### 1. **: Botón para abrir un archivo**

.

.

Agregue archivos WAV que haya grabado a la lista o importe archivos WAV que ya existan.

2. **Watch Botón para Dividir Automáticamente** 

Busca los intervalos entre las canciones y automáticamente crea marcas de división para cada pista. Esto elimina la necesidad del largo proceso de edición que se requería para dividir las pistas manualmente

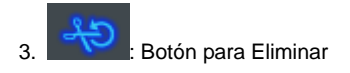

Deshace la acción de "Dividir Automáticamente" y une las pistas en una sola.

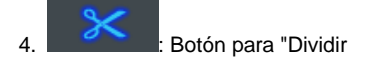

Divide el archivo de audio en múltiples pistas de acuerdo a las marcas de división.

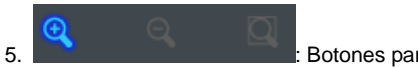

5. : Botones para el Acercamiento, Alejamiento y Fijar la

Ventana

Acérquese, aléjese o vea la forma de la onda completa en un instante.

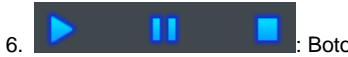

Botones para Tocar, Pausar o Parar un audio

Reproduzca el segmento seleccionado o pause / pare la reproducción.

.<br>8. Botones para ir a la posición inicial o final

Brinque hasta la posición inicial o final.

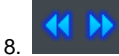

8. **Botones para Regresar / Adelantar** 

Regrese o adelante el audio (en unidades de 5 segundos).

9. 00:00:00.00 / 00:05:00.71 <br>El Desplegado del Tiempo de Reproducción Despliega el punto de avance actual y el tiempo total de reproducción.

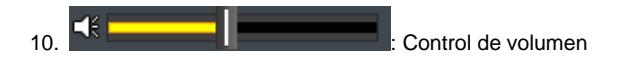

Controla el volumen de la reproducción.

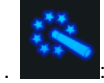

11. **: Botón de efectos** 

Agregue varios efectos al archivo de audio. Seleccione una de las siguientes opciones. Por favor consulte la sección de Efectos para mayores detalles.

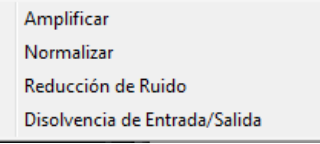

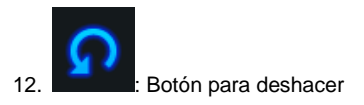

Este botón es para deshacer todos los efectos que hayan agregado a un archivo de audio.

13. **V**: Cuadro de Selección

Ponga una marca de selección en el cuadro situado al lado de cada pista de audio que desee convertir o queman en un CD.

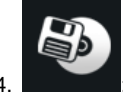

: Botón para Publicar

Agregue las pistas seleccionada de audio a la lista de pistas que se van a quemar y abre la ventana para **Publicar**.

- 3.2.2.1 Opciones de división
- Paso 1. Importe el archivo WAV que se va a editar.
	- Haga clic y busque el archivo WAV que desea editar.

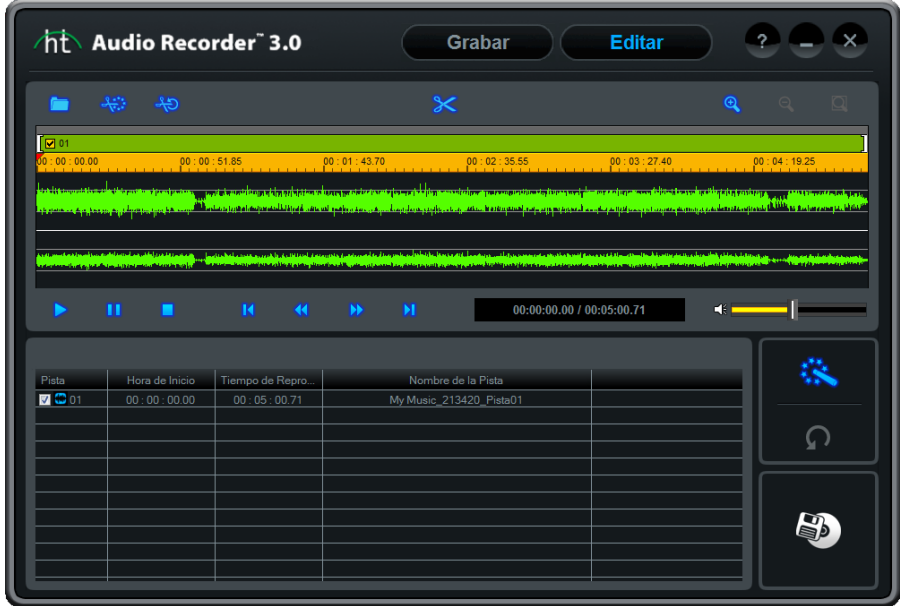

(Después de importar un archivo WAV)

 Paso 2. Haga clic en el punto de la forma de onda donde se desea dividir las pistas y se agregará una línea de división como se muestra a continuación.

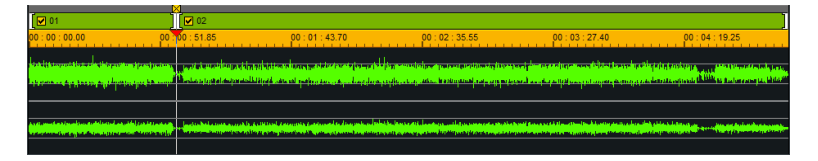

La línea de división se puede desplazar o ajustar haciendo clic sobre ella y arrastrándola a cualquier punto de la forma de onda.

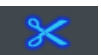

• Paso 3. Haga clic en el botón para dividir las pistas en los puntos donde las líneas de división se colocaron. Cuando se dividen las pistas, una marca de división con una [X] en la parte superior aparecerá en el punto donde se dividió ( $\frac{12}{10002}$ ) la pista de audio. Las pistas ya separadas se agregarán a la lista de pistas que se van a quema.

- Deshacer una "División" :

Haga clic en la  $\boxtimes$  situada en la parte superior de la marca de división para unir l as pistas situadas antes y después de la marca de división.

- Seleccionar/Cancelar la selección de una pista:

Se puede agregar una marca de selección a o eliminar una marca de selección d el cuadro situado al lado de cada pista de audio en la lista de pistas que se van a quemar o en la parte superior de la forma de onda

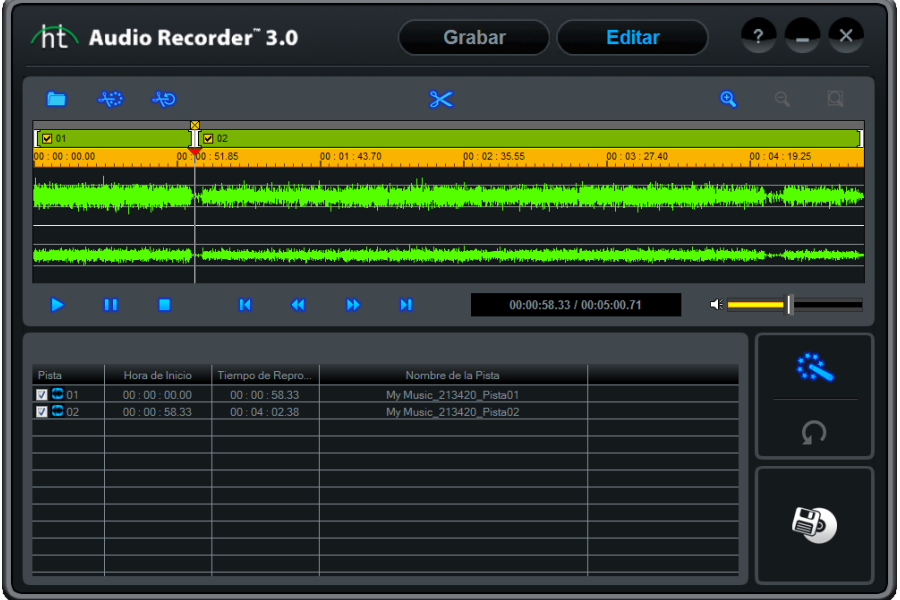

#### 3.2.2.2 Agregar efectos

Se pueden agregar los siguientes efectos a sus pistas de audio.

- 1) Amplificar
- 2) Normalizar
- 3) Reducción de Ruido
- 4) Disolver la Entrada / Salida
	- Los primeros tres efectos se agregarán a la pista entera pero al "disolver la entrada / salida" se le aplicará únicamente a las secciones seleccionadas.
- Amplificar

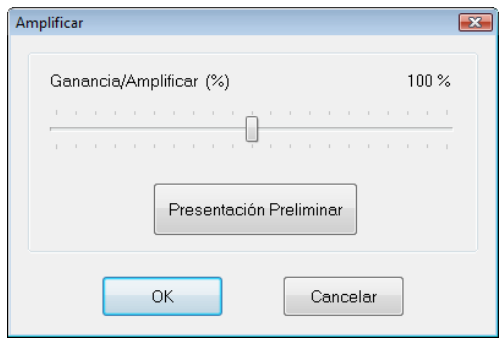

El amplificador digital le permite incrementar o disminuir el volumen para la pista de audio seleccionada.

Haga clic en **Presentación Preliminar** para revisarle antes de finalizar el efecto.

Normalizar

Utilice el normalizador digital para controlar el volumen de sonido irregular.

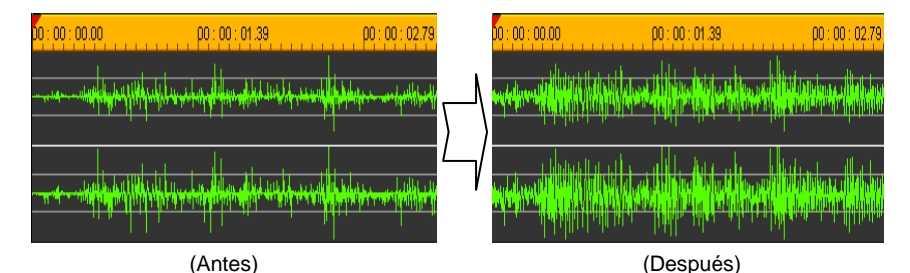

#### Reducción de ruido

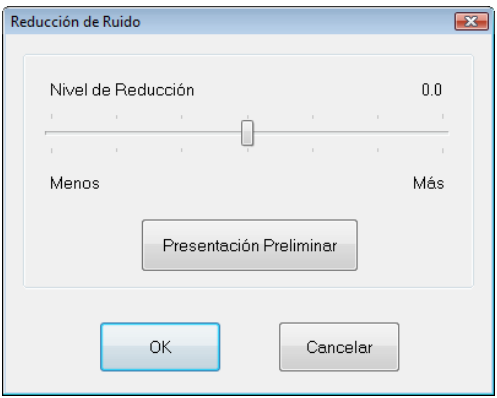

Se puede reducir el ruido indeseado de las pistas de audio grabadas.

- 1. Ajuste el nivel de reducción de ruido y haga clic en el botón de **Presentació n Previa** para revisar el resultado.
- 2. Si es aceptable, haga clic en **OK** para aplicar el efecto.
- Disolver la Entrada/Salida

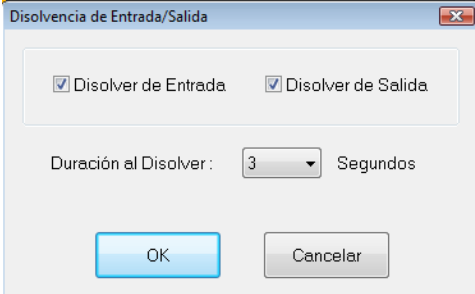

Se puede aplicar un efecto para Disolver la Entrada/Salida al inicio y/o el final de una disminución de audio.

- Disolver la Entrada

Se incrementa lentamente el volumen durante la duración seleccionada.

- Disolver la Salida

Se disminuye lentamente el volumen durante la duración seleccionada.

#### 3.2.3. Publicar

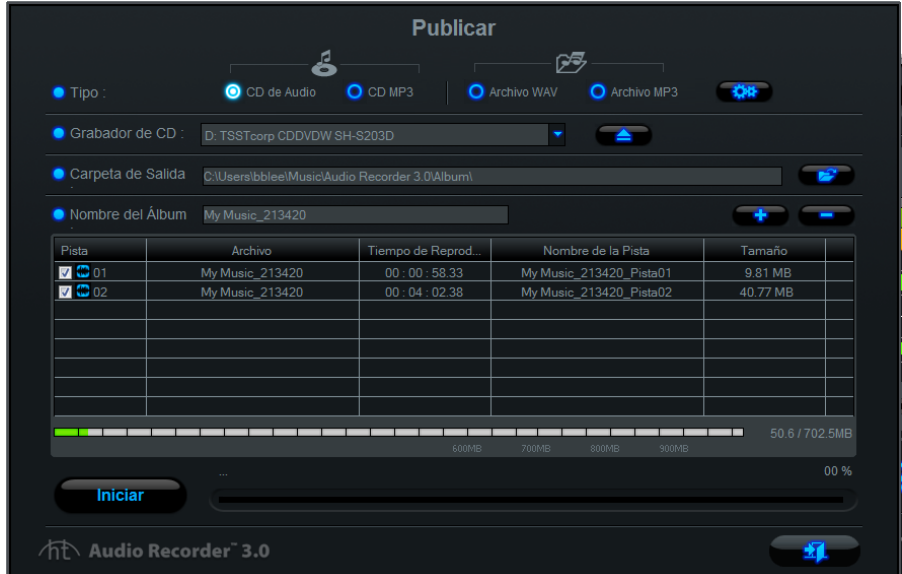

Convierta archivos WAV a formato MP3, grábelos en un CD con formato MP3 o en un CD de audio.

පි β≅ 1. O CD de Audio O CD MP3 | O Archivo WAV O Archivo MP3 | Opciones del formato de Salid

- 1) Audio CD:
	- Crea un CD de audio utilizando los archivos de audio seleccionados.
- 2) MP3 CD:

- Convierte los archivos de audio seleccionados en archivos MP3 y los graba en un CD de MP3.

#### 3) WAV File:

- Convierte los archivos de audio seleccionados en archivos WAV.

4) MP3 File:

- Convierte los archivos de audio seleccionados en archivos MP3.

※ Se agregará la información de la Etiqueta ID3 (nombre del álbum, título de la canción y año) al archivo MP3.

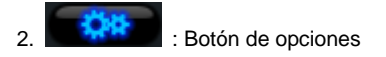

1) CD de audio:

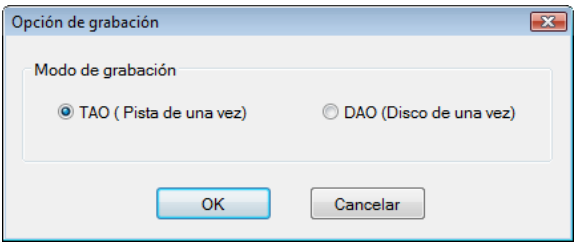

Selección de un modo de grabación

- TAO ( Pista de una vez): Graba una pista por vez, dejando un silencio de 2 segundos entre las pistas.
- DAO (Disco de una vez) Graba todas las pistas al mismo tiempo, no deja silencios entre las pistas.

Note) Algunos reproductores de CD más viejos no reproducen CD grabado s en modo DAO. Se recomienda el modo TAO si tiene un reproductor de CD más viejo.

2) Archivo WAV:

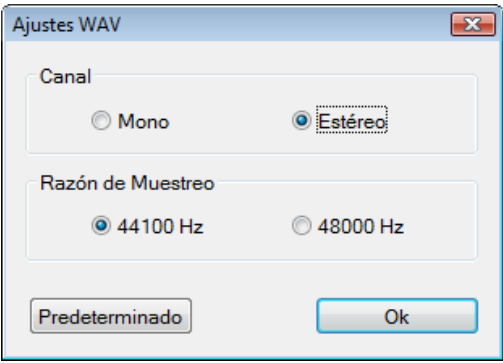

Seleccione el canal y los ajustes de la frecuencia de muestreo

3) CD de MP3 y archivos MP3

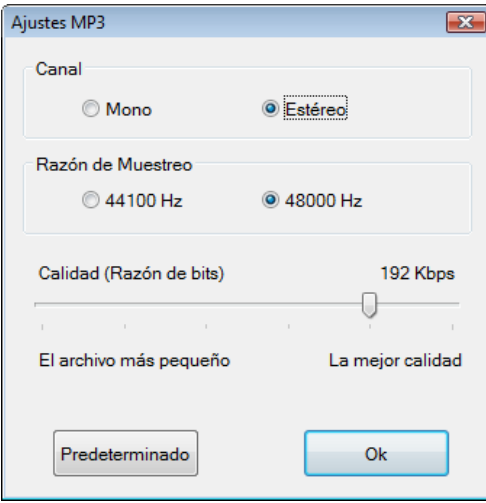

Ajuste los parámetros del archivo MP3 incluyendo el canal, la tasa de muestreo y el ajuste de bitrate.

3. **: Botón de Expulsión** Expulse la compuerta del dispositivo para escribir en un CD/DVD.

- 4. **2008**: Ajuste de la carpeta de salida Seleccione una carpeta de salida.
- 5. **+ Computer Settimes**: Botones para Agregar/Eliminar Agregar o eliminar pistas de la lista que se va a quemar. En el caso de los archivos MP3, la Etiqueta de Información ID3 se mostrara en el campo del Nombre de la Pista.

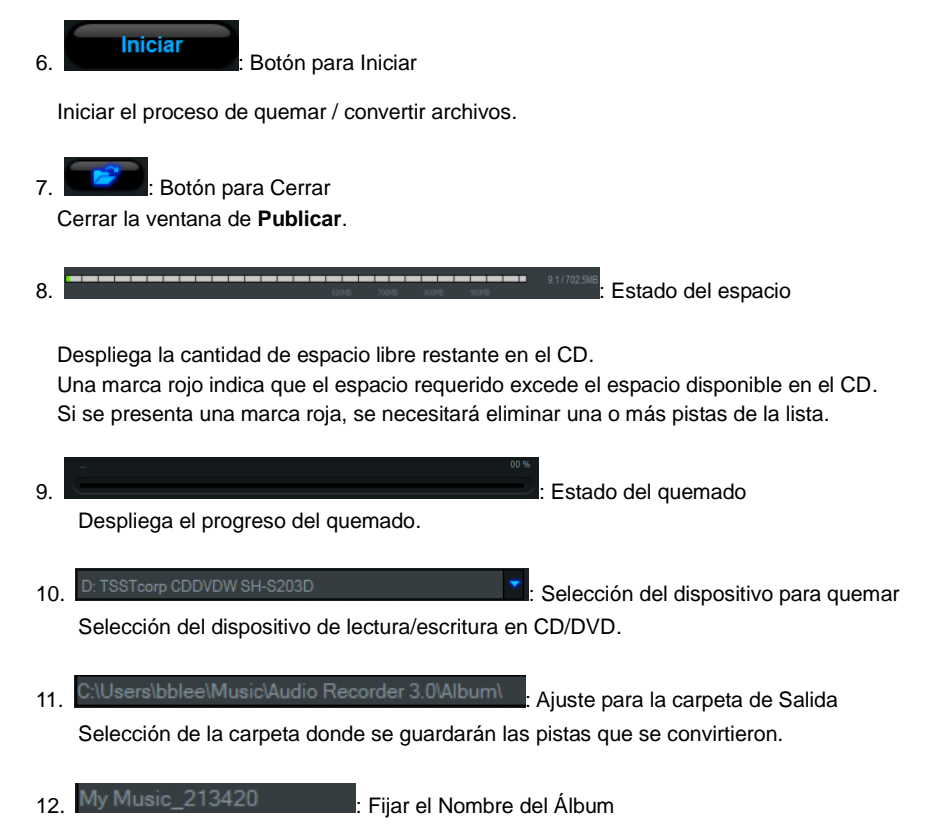

Teclee un nombre de álbum\*. Si el archivo MP3 ya contiene un nombre de álbum en la Etiqueta ID3, el nombre del álbum se incluirá automáticamente.

\* Use 30 caracteres o menos (este nombre también se usará como la etiqueta del CD).

#### 42. honestech™

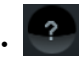

• <sup>2</sup> Ayuda: Ver los archivos de Ayuda.

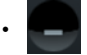

• **Minimizar: Minimizar la pantalla.** 

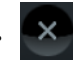

• **X** Salir: Salir del programa.

# <span id="page-42-0"></span>**4. Desinstalación del** *honestech™* **Audio Recorder™ 3.0 Plus**

1. Encuentre su grupo de programa

**Inicio Todos los Programas**  *honestech* **Audio Recorder 3.0 Plus Desinstalar** *honestech* **Audio Recorder 3.0 Plus.**

2. **Seleccione Desinstalar** *honestech™* **Audio Recorder™ 3.0 Plus** Por favor haga clic en **[Si]** para desinstalar el programa.

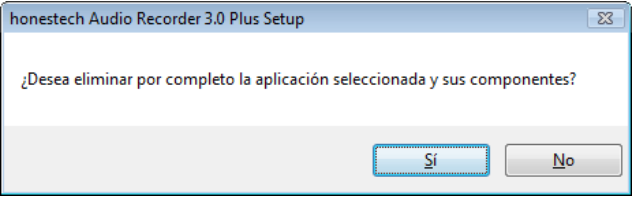

3. Progreso de la Desinstalación.

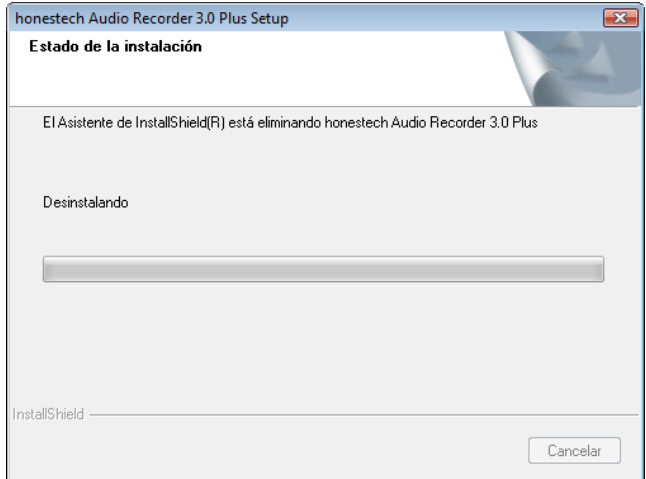

#### 4. Se completó la Desinstalación

Se presentará una pantalla que confirma que la desinstalación se completó con éxito. Por favor haga clic en **[Finalizar]** para terminar el proceso.

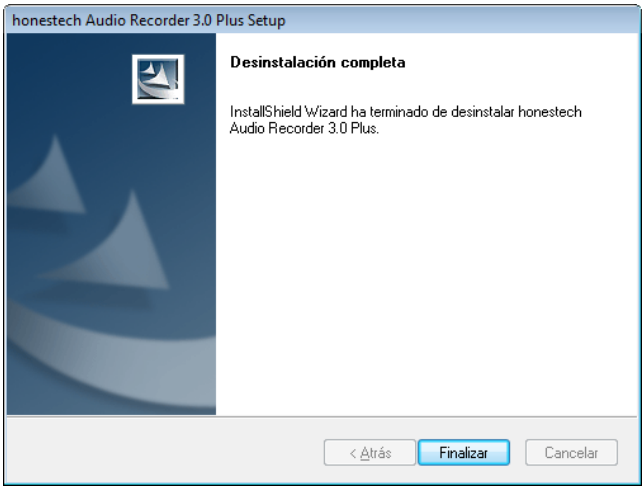

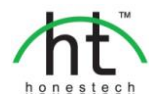

*Honestech™, Inc.* **North and Latin America** P.O. Box 26365 Austin, TX 78755 **Toll Free Number :** 1-877-484-6246 (U.S. Only) **Fax :** 512-248-2215 **Email :** [support@honestech.com](mailto:support@honestech.com)  For local and international support phone number, please visit our website: [www.honestech.com/support](http://www.honestech.com/support) 

#### *Honest Technology Europe*

**United Kingdom:** [support.uk@honestech.com](mailto:support.uk@honestech.com) **Germany:** [support.de@honestech.com](mailto:support.de@honestech.com) **France:** [support.fr@honestech.com](mailto:support.fr@honestech.com) **Spain:** [support.es@honestech.com](mailto:support.es@honestech.com)

#### *Honest Technology Taiwan*

**Address** : Room 6E08, No. 5, Sec. 5, Hsin-Yi Road., Taipei, Taiwan, R.O.C < Taipei World Trade Center > **Tel** : +886 2 8780 8023 **Fax** : +886 2 8780 4582 **Email** [: taiwan@honestech.com](mailto:taiwan@honestech.com) 

#### *Honest Technology Japan*

**Address** : MS Bldg 6F, 2-25-4, Taitou, Taitou-Ku, Tokyo, 110-0016 JAPAN **Email** [: info@honestech.co.jp](mailto:info@honestech.co.jp)

#### *Honest Technology Korea*

**Address** : Kyung-Dong Bldg, 5F, 906-5 Jijok-Dong, Yuseong-Gu, Daejeon, Korea 305-330 **Tel** : +82-42-477-0717~8 **Fax** : +82-42-477-0719 **Email**[: support@honestech.co.kr](mailto:support@honestech.co.kr)